# **Sun Java SystemWeb Proxy Server 4.0.10 Installation and Migration Guide**

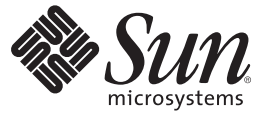

Sun Microsystems, Inc. 4150 Network Circle Santa Clara, CA 95054 U.S.A.

Part No: 820–7443 April 2009

Copyright 2009 Sun Microsystems, Inc. 4150 Network Circle, Santa Clara, CA 95054 U.S.A. All rights reserved.

Sun Microsystems, Inc. has intellectual property rights relating to technology embodied in the product that is described in this document. In particular, and without limitation, these intellectual property rights may include one or more U.S. patents or pending patent applications in the U.S. and in other countries.

U.S. Government Rights – Commercial software. Government users are subject to the Sun Microsystems, Inc. standard license agreement and applicable provisions of the FAR and its supplements.

This distribution may include materials developed by third parties.

Parts of the product may be derived from Berkeley BSD systems, licensed from the University of California. UNIX is a registered trademark in the U.S. and other countries, exclusively licensed through X/Open Company, Ltd.

Sun, Sun Microsystems, the Sun logo, the Solaris logo, the Java Coffee Cup logo, docs.sun.com, Java, and Solaris are trademarks or registered trademarks of Sun Microsystems, Inc. or its subsidiaries in the U.S. and other countries. All SPARC trademarks are used under license and are trademarks or registered trademarks of SPARC International, Inc. in the U.S. and other countries. Products bearing SPARC trademarks are based upon an architecture developed by Sun Microsystems, Inc.

The OPEN LOOK and SunTM Graphical User Interface was developed by Sun Microsystems, Inc. for its users and licensees. Sun acknowledges the pioneering efforts of Xerox in researching and developing the concept of visual or graphical user interfaces for the computer industry. Sun holds a non-exclusive license from Xerox to the Xerox Graphical User Interface, which license also covers Sun's licensees who implement OPEN LOOK GUIs and otherwise comply with Sun's written license agreements.

Products covered by and information contained in this publication are controlled by U.S. Export Control laws and may be subject to the export or import laws in other countries. Nuclear, missile, chemical or biological weapons or nuclear maritime end uses or end users, whether direct or indirect, are strictly prohibited. Export or reexport to countries subject to U.S. embargo or to entities identified on U.S. export exclusion lists, including, but not limited to, the denied persons and specially designated nationals lists is strictly prohibited.

DOCUMENTATION IS PROVIDED "AS IS" AND ALL EXPRESS OR IMPLIED CONDITIONS, REPRESENTATIONS AND WARRANTIES, INCLUDING ANY IMPLIED WARRANTY OF MERCHANTABILITY, FITNESS FOR A PARTICULAR PURPOSE OR NON-INFRINGEMENT, ARE DISCLAIMED, EXCEPT TO THE EXTENT THAT SUCH DISCLAIMERS ARE HELD TO BE LEGALLY INVALID.

Copyright 2009 Sun Microsystems, Inc. 4150 Network Circle, Santa Clara, CA 95054 U.S.A. Tous droits réservés.

Sun Microsystems, Inc. détient les droits de propriété intellectuelle relatifs à la technologie incorporée dans le produit qui est décrit dans ce document. En particulier, et ce sans limitation, ces droits de propriété intellectuelle peuvent inclure un ou plusieurs brevets américains ou des applications de brevet en attente aux Etats-Unis et dans d'autres pays.

Cette distribution peut comprendre des composants développés par des tierces personnes.

Certaines composants de ce produit peuvent être dérivées du logiciel Berkeley BSD, licenciés par l'Université de Californie. UNIX est une marque déposée aux Etats-Unis et dans d'autres pays; elle est licenciée exclusivement par X/Open Company, Ltd.

Sun, Sun Microsystems, le logo Sun, le logo Solaris, le logo Java Coffee Cup, docs.sun.com, Java et Solaris sont des marques de fabrique ou des marques déposées de Sun Microsystems, Inc., ou ses filiales, aux Etats-Unis et dans d'autres pays. Toutes les marques SPARC sont utilisées sous licence et sont des marques de fabrique ou des marques déposées de SPARC International, Inc. aux Etats-Unis et dans d'autres pays. Les produits portant les marques SPARC sont basés sur une architecture développée par Sun Microsystems, Inc.

L'interface d'utilisation graphique OPEN LOOK et Sun a été développée par Sun Microsystems, Inc. pour ses utilisateurs et licenciés. Sun reconnaît les efforts de pionniers de Xerox pour la recherche et le développement du concept des interfaces d'utilisation visuelle ou graphique pour l'industrie de l'informatique. Sun détient<br>une licence non exclusive de Xerox sur l'interface d'ut d'utilisation graphique OPEN LOOK et qui, en outre, se conforment aux licences écrites de Sun.

Les produits qui font l'objet de cette publication et les informations qu'il contient sont régis par la legislation américaine en matière de contrôle des exportations et peuvent être soumis au droit d'autres pays dans le domaine des exportations et importations. Les utilisations finales, ou utilisateurs finaux, pour des armes nucléaires, des missiles, des armes chimiques ou biologiques ou pour le nucléaire maritime, directement ou indirectement, sont strictement interdites. Les exportations ou réexportations vers des pays sous embargo des Etats-Unis, ou vers des entités figurant sur les listes d'exclusion d'exportation américaines, y compris, mais de manière non exclusive, la liste de personnes qui font objet d'un ordre de ne pas participer, d'une façon directe ou indirecte, aux exportations des produits ou des services qui sont régis par la legislation américaine en matière de contrôle des exportations et la liste de ressortissants spécifiquement designés, sont rigoureusement interdites.

LA DOCUMENTATION EST FOURNIE "EN L'ETAT" ET TOUTES AUTRES CONDITIONS, DECLARATIONS ET GARANTIES EXPRESSES OU TACITES SONT FORMELLEMENT EXCLUES, DANS LA MESURE AUTORISEE PAR LA LOI APPLICABLE, Y COMPRIS NOTAMMENT TOUTE GARANTIE IMPLICITE RELATIVE A LA QUALITE MARCHANDE, A L'APTITUDE A UNE UTILISATION PARTICULIERE OU A L'ABSENCE DE CONTREFACON.

# Contents

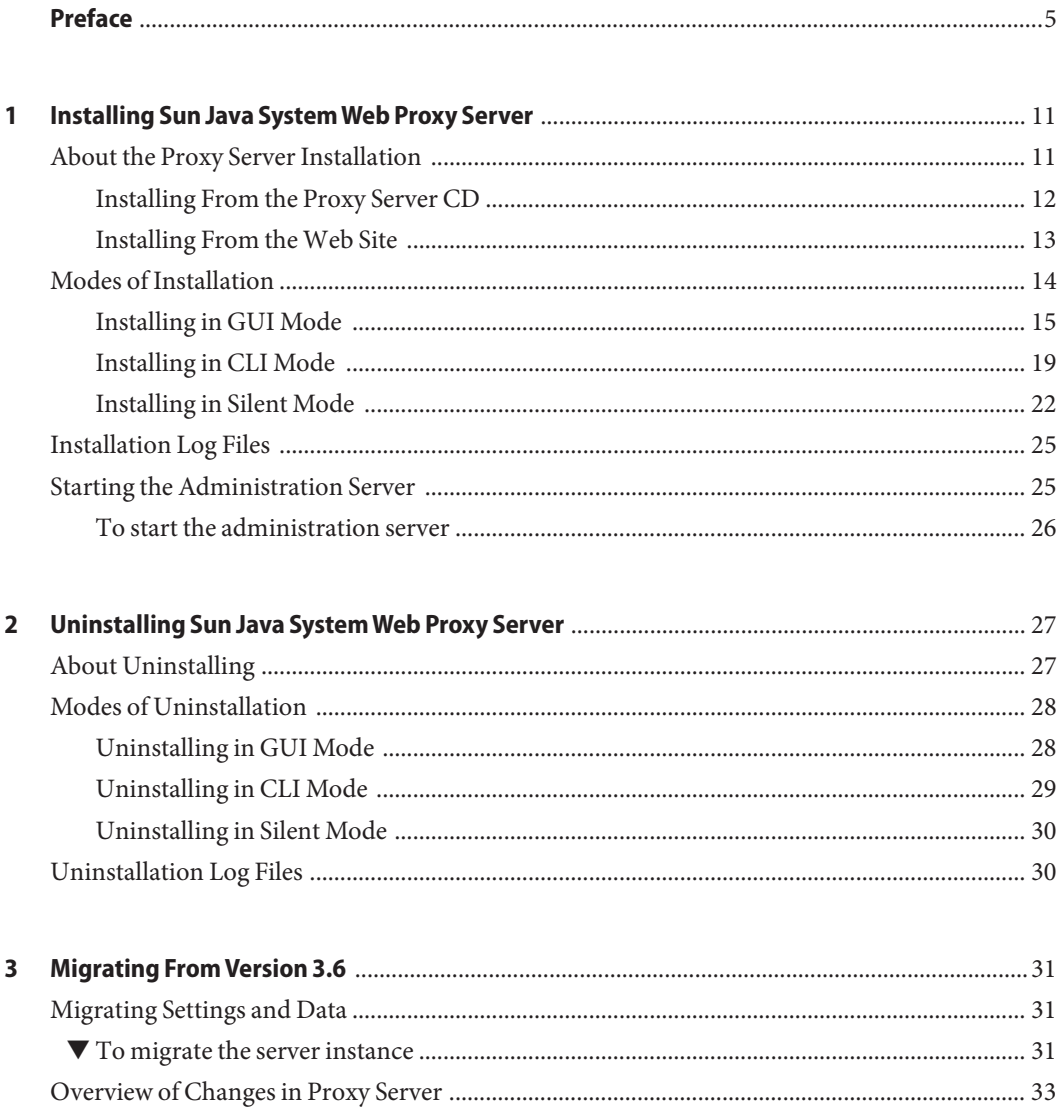

**Index** [......................................................................................................................................................37](#page-36-0)

## <span id="page-4-0"></span>Preface

This guide describes how to configure and administer the Sun Java™ System Web Proxy Server 4, formerly known as Sun ONE™ Web Proxy Server and iPlanet™ Web Proxy Server (and hereafter referred to as Sun Java System Web Proxy Server or just Proxy Server).

## **Who Should Use This Book**

This guide is intended for system administrators, network administrators, Proxy Server administrators, and software developers who want to install, or migrate from a previous version.

## **Before You Read This Book**

Sun Java System Web Proxy Server can be purchased by itself or as a component of Sun Java Enterprise System, a software infrastructure that supports enterprise applications distributed across a network or Internet environment. If you purchased Sun Java System Web Proxy Server as a component of Java Enterprise System, you should be familiar with the system documentation at <http://docs.sun.com/coll/1286.2>.

## **How This Book Is Organized**

The guide is divided into chapters, each of which addresses specific areas and tasks. The following table lists the chapters of the guide and their contents.

#### **TABLE P–1** Guide Organization

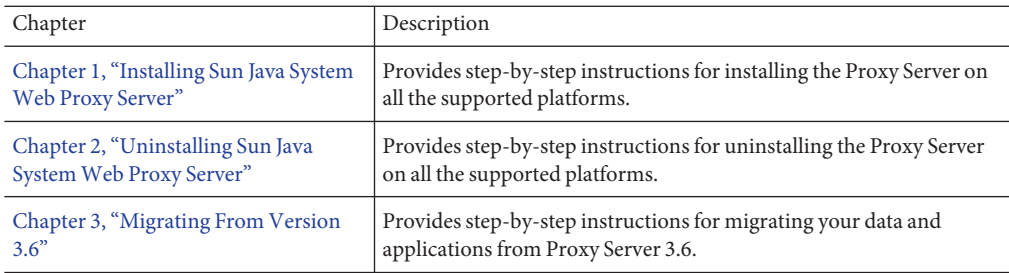

## **Proxy Server Documentation Set**

The documentation set lists the Sun documents that are related to Proxy Server. The URL for Sun Java System Web Proxy Server 4.0.10 documentation is

<http://docs.sun.com/coll/1311.10>. For an introduction to Proxy Server, refer to the books in the order in which they are listed in the following table.

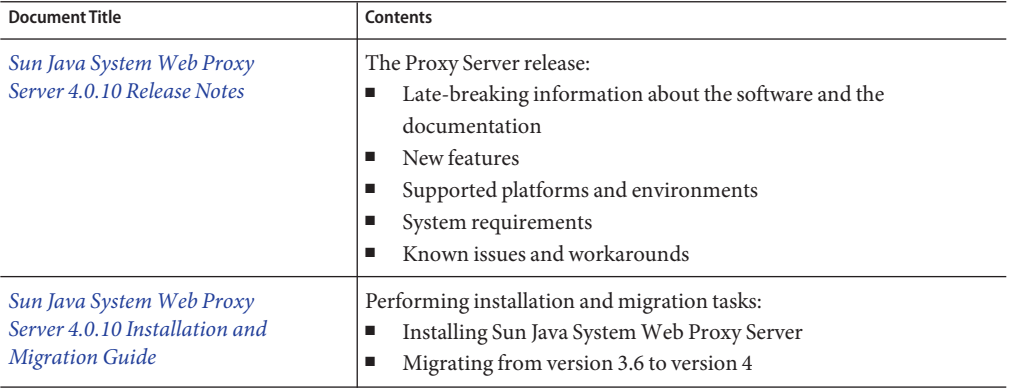

**TABLE P–2** Sun Java System Web Proxy Server Documentation

| <b>Document Title</b>                                                      | Contents                                                                                                    |
|----------------------------------------------------------------------------|----------------------------------------------------------------------------------------------------|
| Sun Java System Web Proxy<br>Server 4.0.10 Administration Guide            | Performing administration and management tasks:<br>Using the administration and command-line interfaces<br>Configuring server preferences<br>п<br>Managing users and groups<br>Monitoring and logging server activity<br>п<br>Using certificates and public key cryptography to secure the server<br>Controlling server access<br>Proxying and routing URLs<br>Caching<br>٠<br>Filtering content<br>٠<br>Using a reverse proxy<br>Using SOCKS<br>п |
| Sun Java System Web Proxy<br>Server 4.0.10 Configuration File<br>Reference | Editing configuration files                                                                                                    |
| Sun Java System Web Proxy<br>Server 4.0.10 NSAPI Developer's Guide         | Creating custom Netscape Server Application Programmer's Interface<br>(NSAPI) plugins                                                                                                    |

<span id="page-6-0"></span>**TABLE P–2** Sun Java System Web Proxy Server Documentation *(Continued)*

## **Related Books**

The URL for all documentation about Sun Java Enterprise System (Java ES) and its components is <http://docs.sun.com/prod/entsys.5>.

## **Default Paths and File Names**

The following table describes the default paths and file names that are used in this book.

| Placeholder | Description                                                                            | Default Value                                                                                              |
|-------------|----------------------------------------------------------------------------------------|----------------------------------------------------------------------------------------------------|
| install-dir | Represents the base installation<br>directory for Sun Java System Web<br>Proxy Server. | Solaris and Linux installations:<br>/opt/sun/proxyserver40<br>Windows installations:<br>\Sun\ProxyServer40 |

**TABLE P–3** Default Paths and File Names

# **Typographic Conventions**

The following table describes the typographic changes that are used in this book.

**TABLE P–4** Typographic Conventions

| Typeface  | Meaning                                                                                                    | Example                                      |
|-----------|----------------------------------------------------------------------------------------------------|----------------------------------------------|
| AaBbCc123 | The names of commands, files, and<br>directories, and onscreen computer<br>output                             | Edit your . login file.                      |
|           |                                                                                                    | Use 1s - a to list all files.                |
|           |                                                                                                    | machine name% you have mail.                 |
| AaBbCc123 | What you type, contrasted with onscreen<br>computer output                                                    | machine name% su                             |
|           |                                                                                                    | Password:                                    |
| AaBbCc123 | A placeholder to be replaced with a real<br>name or value                                                     | The command to remove a file is rm filename. |
| AaBbCc123 | Book titles, new terms, and terms to be<br>emphasized (note that some emphasized<br>items appear bold online) | Read Chapter 6 in the User's Guide.          |
|           |                                                                                                    | A cache is a copy that is stored locally.    |
|           |                                                                                                    | Do not save the file.                        |

## **Shell Prompts in Command Examples**

The following table shows default system prompts and superuser prompts.

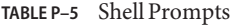

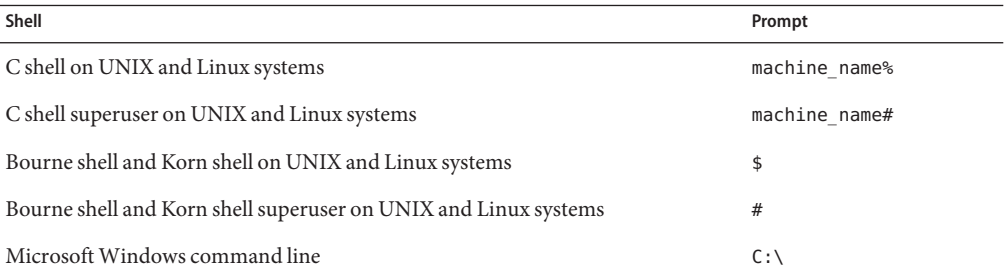

## **Symbol Conventions**

The following table explains symbols that might be used in this book.

**TABLE P–6** Symbol Conventions

| Symbol        | Description                                                                   | Example                                      | Meaning                                                                            |
|---------------|-------------------------------------------------------------------------------|----------------------------------------------|------------------------------------------------------------------------------------|
| Γl            | Contains optional arguments ls [-l]<br>and command options.                   |                                              | The -1 option is not required.                                                     |
| $\vert \ \}$  | Contains a set of choices for a $-d \{y \mid n\}$<br>required command option. |                                              | The -d option requires that you use<br>either the y argument or the n<br>argument. |
| $${}^{6}$     | Indicates a variable<br>reference.                                            | \${com.sun.javaRoot}                         | References the value of the<br>com.sun.javaRoot variable.                          |
|               | Joins simultaneous multiple<br>keystrokes.                                    | Control-A                                    | Press the Control key while you press<br>the A key.                                |
| $^{+}$        | Joins consecutive multiple<br>keystrokes.                                     | $Ctrl+A+N$                                   | Press the Control key, release it, and<br>then press the subsequent keys.          |
| $\rightarrow$ | Indicates menu item<br>selection in a graphical user<br>interface.            | $File \rightarrow New \rightarrow Templates$ | From the File menu, choose New.<br>From the New submenu, choose<br>Templates.      |

## **Documentation, Support, and Training**

The Sun web site provides information about the following additional resources:

- Documentation (<http://www.sun.com/documentation/>)
- Support (<http://www.sun.com/support/>)
- Training (<http://www.sun.com/training/>)

## **Searching Sun Product Documentation**

Besides searching Sun product documentation from the docs.sun.com<sup>SM</sup> web site, you can use a search engine by typing the following syntax in the search field:

*search-term* site:docs.sun.com

For example, to search for "broker," type the following:

broker site:docs.sun.com

To include other Sun web sites in your search (for example, [java.sun.com,](http://java.sun.com) [www.sun.com,](http://www.sun.com) and [developers.sun.com\)](http://developers.sun.com), use sun.com in place of docs.sun.com in the search field.

## **Third-PartyWeb Site References**

Third-party URLs are referenced in this document and provide additional, related information.

**Note –** Sun is not responsible for the availability of third-party web sites mentioned in this document. Sun does not endorse and is not responsible or liable for any content, advertising, products, or other materials that are available on or through such sites or resources. Sun will not be responsible or liable for any actual or alleged damage or loss caused or alleged to be caused by or in connection with use of or reliance on any such content, goods, or services that are available on or through such sites or resources.

## **SunWelcomes Your Comments**

Sun is interested in improving its documentation and welcomes your comments and suggestions. To share your comments, go to <http://docs.sun.com> and click Feedback. <span id="page-10-0"></span>CHAP **CHAPTER 1**

# Installing Sun Java SystemWeb Proxy Server

This chapter describes how to install the Sun Java System Web Proxy Server. You can install interactively or use silent mode to replicate an installation scenario on multiple systems.

This chapter contains the following sections:

- "About the Proxy Server Installation" on page 11
- ["Modes of Installation" on page 14](#page-13-0)
- ["Installation Log Files" on page 25](#page-24-0)
- ["Starting the Administration Server" on page 25](#page-24-0)

For any late-breaking updates to the installation procedures, see *[Sun Java System Web Proxy](http://docs.sun.com/doc/820-7445) [Server 4.0.10 Release Notes](http://docs.sun.com/doc/820-7445)*.

For more information about configuring your Proxy Server after installation, see *[Sun Java](http://docs.sun.com/doc/820-7440) [System Web Proxy Server 4.0.10 Administration Guide](http://docs.sun.com/doc/820-7440)*.

## **About the Proxy Server Installation**

You can install the Proxy Server from the product CD or the download site. This section provides instructions for installing the Proxy Server on various platforms.

**Note –** The Proxy Server installation is done as the UNIX user that you have logged in as. The installation can be done as either root or non-root user if it is a stand-alone installation. If you are installing Proxy Server through the Java Enterprise System (JavaES) installer, you cannot install as non-root, but you can only run as non-root.

This section contains the following topics:

- ["Installing From the Proxy Server CD" on page 12](#page-11-0)
- ["Installing From the Web Site" on page 13](#page-12-0)

## <span id="page-11-0"></span>**Installing From the Proxy Server CD**

This topic provides instructions for installing the Proxy Server from the Proxy Server CD.

## **UNIX**

- ▼ **Steps for installing Proxy Server on UNIX**
- **Put the Proxy Server CD in the drive and mount it if necessary. 1**
- **Change to the CD-ROM directory. For example: 2**

cd /cdrom

You will see the following directories:

- /Documentation
	- /Licenses
	- /Linux-x86
	- /Solaris-sparc
	- /Solaris-x86
	- /Windows

In /Linux-x86, /Solaris-sparc,/Solaris-x86, and /Windows directories you will see the following files:

- /ProxyServer
- README.txt
- setup

You can run the setup program in the GUI, CLI, or silent mode.

### **Windows**

## ▼ **Steps for installing Proxy Server onWindows**

**Put the Proxy Server CD in the drive. 1**

#### **Change to the CD-ROM directory. 2**

You will see the following directories:

- /Documentation
	- /Licenses
- <span id="page-12-0"></span>■ /Linux-x86
- /Solaris-sparc
- /Solaris-x86
- /Windows

In /Linux-x86, /Solaris-sparc,/Solaris-x86, and /Windows directories you will see the following files:

- /ProxyServer
- README.txt
- setup

You can run the setup program in the GUI, CLI, or silent mode.

## **Installing From theWeb Site**

This section provides instructions for downloading the Proxy Server installation files from the web site.

### **UNIX**

## **Steps for installing Proxy Server on UNIX**

- **Download the installation file from**<http://www.sun.com/download> **and save it in a temporary directory in your Solaris SPARC, x86, or Linux system.The installation file is in the format:** sun-web-proxy-server-4.0-*platform*.tar.gz **1**
- **Change to the directory on your UNIX system where you copied the file. For example: 2** cd /tmp/Sunproxyinstallable
- **Unzip the** .gz **file by using the** gunzip **command in this format: 3** gunzip *filename*.tar.gz
- **Untar the unzipped file using the** tar -xvf **command in this format: 4**

tar -xvf *filename*.tar

This command unpacks the server files and creates a temporary directory structure under the current directory. Unpacking the file may take a little time. When the files are unpacked, you will see a /ProxyServer directory and the following files:

- 3RD-PARTY-LICENSE.txt
	- LICENSE.txt
- <span id="page-13-0"></span>■ README.txt
- setup

You can run the setup program in the GUI, CLI, or silent mode.

#### **Windows**

### **Steps for installing Proxy Server on Windows**

**Download the installation file from**http://www.sun.com/download/ **and save it in a temporary directory in yourWindows system. 1**

A progress bar indicates the status of the download.

**Change to the directory where you have downloaded the installation zip file that is in the 2 following format:**

sun-web-proxy-server-4.0-win.zip

**Unzip the .**zip **file to extract its contents to the chosen folder. 3**

When the extraction is complete, you will see a /ProxyServer directory and the following files:

- 3RD-PARTY-LICENSE.txt
- LICENSE.txt
- README.txt
- setup

You can run the setup program in the GUI, CLI, or silent mode.

## **Modes of Installation**

There are three modes of installation:

- ["Installing in GUI Mode" on page 15](#page-14-0)
- ["Installing in CLI Mode" on page 19](#page-18-0)
- ["Installing in Silent Mode" on page 22](#page-21-0)

The setup command allows you to specify the method of installation and also allows you to create a configuration file for silent installation.

The setup command syntax is as follows:

./setup[--console][--savestate ][--silent*config\_file*][--help][--id][--javahome]

"Modes of Installation" on page 14 describes the setup command options for all installation methods.

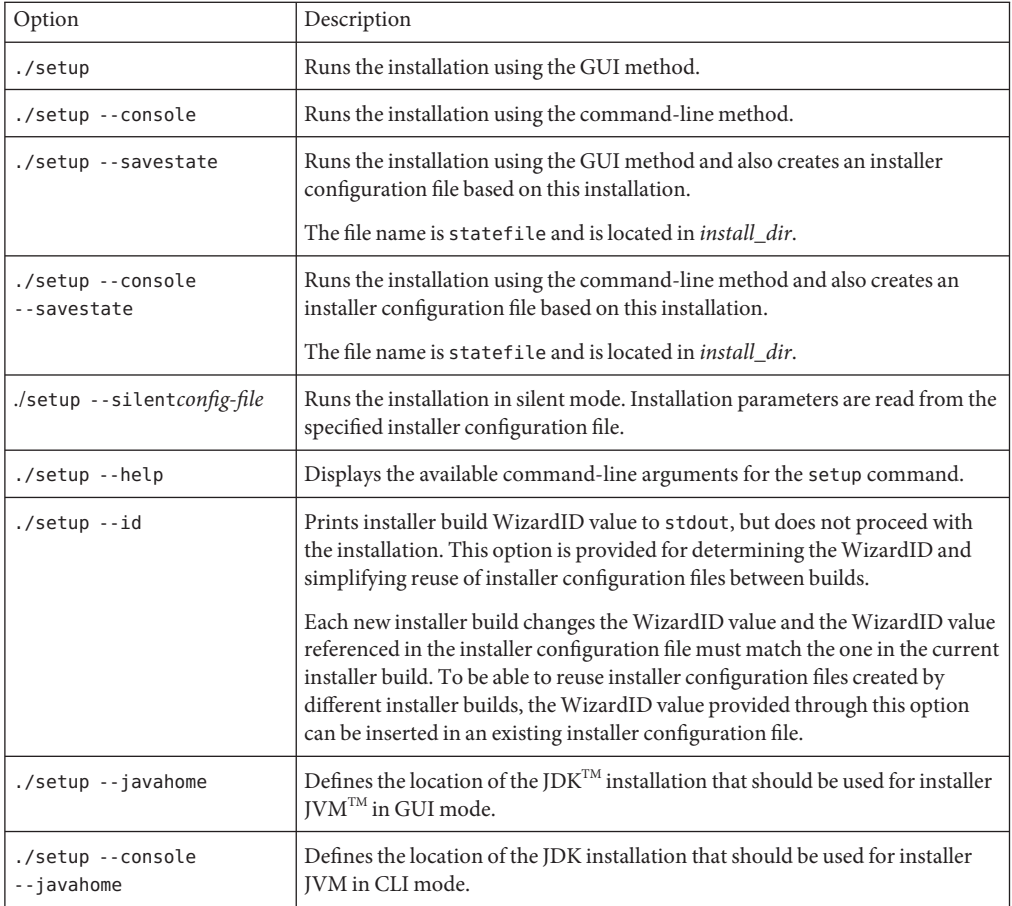

<span id="page-14-0"></span>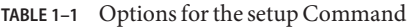

During the installation process, you have the choice of two kinds of installation:

- *Express installation*. Express installation is for users who want to use the default settings of the installer or are evaluating the product. It makes assumptions about things such as port number and JRE installation.
- *Custom installation*. Custom installation gives you more flexibility with the settings that you can configure.

# **Installing in GUI Mode**

The installation program prompts you using a sequence of graphical screens. This is the default method when you invoke the installation program without options: ./setup

## **Steps for installing Proxy Server in GUI Mode**

- **Change to the directory where the installation files exist. 1**
- **Type** ./setup **to start the server installation 2**

Note – Double-click the setup.exe file that is available in the proxy installer folder or type setup at the command prompt to start the installation on Windows.

A Welcome screen is displayed. Click Next.

The Software License Agreement page is displayed.

**Select the Yes option to accept the software license or the No option to decline.** Click Next. **3**

**Specify the path of the proxy server installation directory. 4**

The default installation directory is /opt/sun/proxyserver40. You can click the Browse button to specify a different directory.

Note - The default installation directory on Windows is C: \\Sun\ProxyServer40

**Note –** Steps 5 and 6 will apply only if you have an existing installation of Sun Java System Web Proxy Server.

**The Upgrade Installation page is displayed if the installer detects an existing installation of Sun 5 Java SystemWeb Proxy Server 4.0.**

Click Upgrade button to upgrade to the 4.0.10 version. Continue with Step 6.

Click Select New button to continue with a new installation. Proceed to step 7.

**The Ready to Upgrade page is displayed if Upgrade was selected in Step 5. 6**

Click the Upgrade Now button. The Upgradation Complete page displays the success or failure of the installation. Proceed to step 16.

- **Click Next.The Create New Directory dialog displays if the specified directory does not exist. 7**
- **Click Yes to create a new directory or click No to specify a different directory in the installation directory page. 8**
- **Select the type of installation (Express or Custom) you want to run and click Next. 9**

<span id="page-16-0"></span>**The Java Configuration page is displayed if the Custom type of installation was selected. 10**

**Note –** If you selected the Express type of installation in Step 9, the proxy installer installs its own JRE.

**Click the Install Java Runtime Environment(1.5.0\_12) option to install JRE if it is not already installed on your system, or click Reuse existing Java Runtime Environment and specify the path where JRE 1.5.0\_12 is installed on your system. 11**

**Note –** For HP-UX, the bundled version of JRE is 1.5.0\_12.

Click Next.

#### **In the Server Config Information page, enter the following details: 12**

#### **a. In the Administration Server section:**

**Admin UNIX User Id.** Enter the UNIX user name of the system on which the administration server will run. The default value is *UNIX user*.

**Note –** The Admin UNIX User Id field is not applicable for Windows.

**User Name.** Enter the user name to authenticate the administration server when it is accessed. The default value is admin.

**Password.** Enter the password to use for authentication. It should have a minimum of eight characters.

**Re-enter Password.** Retype the password to confirm.

**Port.** Enter the port number to access the administration server. Select a port number above 1024 if it is a non-root user installation. By default, the port number is 8081. The installation program automatically detects ports in use and suggests unused ports. On a Windows installation you can select any port between 1 and 65535.

**Note –** If you selected the Express type of installation in Step 9, the port field is not displayed. The default settings are used.

#### **b. In the Proxy Instance Server section:**

**Proxy UNIX User Id.** Enter the name of the user when running the default instance of Proxy Server.

<span id="page-17-0"></span>**Note –** If you are installing as root, the default user while running the Proxy Server as non-root user on all UNIX systems is nobody.

**Note –** The Proxy UNIX User Id field is not applicable for Windows.

**Proxy Server Name.** Specify the fully qualified domain name of the system on which you are installing the server and press Enter.

**Note –** If you selected the Express type of installation in Step 9, the Proxy Server Name field is not displayed. The default settings are used.

**Port.** Enter the port number to access the instance. Select a port number above 1024 if it is a non-root user installation. By default, the port number is 8080. The installation program automatically detects ports in use and suggests unused ports. On a Windows installation you can select any port between 1 and 65535. Click Next.

**Note –** If you selected the Express type of installation in Step 9, the Port field is not displayed. The default settings are used.

#### Startup on Boot. **13**

Check this option to automatically start Proxy Server when the system boots up. This option is available if you are installing Proxy Server as root (super user).

**Note –** The Startup on Boot option is not available on Windows.

The installation program verifies the available disk space on your machine. If you do not have enough disk space, an error message is displayed. For more information on minimum disk space required, see Proxy Server *Release Notes*.

#### **In the Ready to Install page, click the Install Now button. 14**

**The Installation Complete page displays the success or failure of the installation. 15**

For information on the log file paths, see ["Installation Log Files" on page 25.](#page-24-0)

#### **Click the Finish button to close the installation wizard. 16**

For information about starting the administration server, see ["Starting the Administration](#page-24-0) [Server" on page 25.](#page-24-0)

## <span id="page-18-0"></span>**Installing in CLI Mode**

The installation program prompts you using a sequence of command-line prompts and messages. To activate the interactive command-line mode, invoke the installation program using the --console option:

./setup --console

## **Steps for installing Proxy Server in the CLI Mode**

- **Change to the directory where the installation files are available. 1**
- **Type ./setup --console to start the server installation. 2**

Type **setup --console** to start a command-line installation on Windows.

The installation program requires you to provide configuration preference settings that are used while installing the server.

The installation program consists of one or more selections that provide you with information, and allows you to enter preferences that determine how the Proxy Server is installed and configured.

When you are presented with the following questions, the installation process pauses to allow you to read the information that has been presented. When you are ready, press Enter to continue.

Some questions require more detailed information that you are required to type. The question may have a default value that is displayed inside brackets []. If you want to accept the default answer, press the Enter or Return key. If you want to provide a different answer, type it at the command prompt and then press Enter.

A Welcome screen is displayed. Press Enter to continue the installation. You must read and accept the software license agreement before you install this product. Press Enter to display the software license agreement.

#### **Accept the software license agreement by typing Yes, yes, or y. 3**

If you type **No**, **no**, or **n** the installation program will end without installing the product.

**Note –** Type **<** to return to the previous screen. Type **!** to exit the installation program.

#### **Specify the installation directory. 4**

Press Enter to accept the default directory or specify the path of the installation directory. If the directory exists, go to Step 9.

**Note –** The default installation directory is /opt/sun/proxyserver40

#### **Type Yes to create a new installation directory and press Enter or type No to specify a different installation directory in Step 4. 5**

**Note –** Steps 6, 7, and 8 will apply only if you have an existing installation of Sun Java System Web Proxy Server.

#### **An existing installation of Sun Java SystemWeb Proxy Server 4.0 is detected. 6**

You are asked if you would like to upgrade to Sun Java System Web Proxy Server 4.0.10.

#### **Select option 1 to start the upgrade process. 7**

Select option **2** to continue with a new installation.

**If option 1 was selected in Step 7, the installation program verifies the available disk space on your system. 8**

If you do not have enough disk space, an error message is displayed. For more information on minimum disk space required, see Proxy Server *Release Notes*. The name of the product, install location and space required is displayed.

Type option **1** for upgrading, option **2** for starting over the installation again, or option **3** to exit the upgrade program. Press Enter.

If you type **1**, the upgrade installation starts and the status is displayed once the installation is completed. Proceed to Step 22.

#### **Select the type of installation. Type option 1 for an Express installation, option 2 for a Custom installation, or option 3 to exit the installation program. Press Enter. 9**

**You need to configure the Java Runtime Environment if you had selected option 2 in Step 9. 10**

**Note –** The installation program automatically installs the JRE that is bundled with the Proxy Server product if you selected option **1** in Step 9.

**Select option 1 to install the Java Runtime Environment (1.5.0\_12) that is bundled with the Proxy Server product, option 2 to reuse an existing Java Runtime Environment, or option 3 to exit the installation program. Press Enter. 11**

**Note –** For HP-UX, the bundled version of JRE is 1.5.0\_12.

**Specify the path to an existing, compatible Java Runtime Environment if you selected option 2 in Step 11. 12**

Press Enter.

**Enter the Admin UNIX User Id of the system on which the administration server runs.** The default value is the *UNIX user*. **13**

**Note –** The Admin UNIX User Id field is not applicable for Windows.

- **Enter the Admin User to authenticate the administration server when it is accessed.The default 14 value is** admin**.**
- **Enter the Admin password to use for authentication.The password should have a minimum of eight characters. 15**

You are asked to enter your password twice. Press Enter.

#### **Enter the Admin port number. 16**

You need to select a port number above 1024 if it is a non-root user installation. You can accept the default value which is 8081 and press Enter. The installation program automatically detects ports in use and suggests unused ports. On a Windows installation, you can select any port between 1 and 65535.

**Note –** If you selected the Express type of installation in Step 9, this field is not displayed because the default settings are used.

#### **Enter the Proxy UNIX User Id to use when running the default instance of Proxy Server and press 17 Enter.**

**Note –** The Proxy UNIX User Id field is not available for Windows.

#### **Specify the Proxy Server Name. 18**

It is the fully qualified domain name of the system on which you are installing the server. Press Enter.

**Note –** If you selected the Express type of installation in Step 9, the default settings are used.

#### **Type the Proxy Server Port number that will be used to access the instance Proxy Server and 19 press Enter.**

You need to select a port number above 1024 if it is a non-root user installation. You can accept the default value which is 8080. The installation program automatically detects ports in use and suggests unused ports. On a Windows installation, you can select any port between 1 and 65535. <span id="page-21-0"></span>**Note –** If you selected the Express type of installation in Step 9, the default settings are used.

#### **Startup on Boot. 20**

Type Yes to automatically start Proxy Server when the system boots up. This option is available if you are installing Proxy Server as root (super user).

**Note –** The Startup on Boot option is not available on Windows.

The installation program verifies the available disk space on your system. If you do not have enough disk space, an error message is displayed. For more information on minimum disk space required, see Proxy Server *Release Notes*. The name of the product, install location and space required is displayed.

**Select option 1 to start the installation, option 2 to start the installation program all over again, or option 3 to exit the installation program and press Enter. 21**

The status of the installation is displayed once the installation is complete.

#### **You can view the installation log files. 22**

For information on the log file paths, see ["Installation Log Files" on page 25.](#page-24-0)

For information about starting the administration server, see ["Starting the Administration](#page-24-0) [Server" on page 25.](#page-24-0)

## **Installing in Silent Mode**

Silent mode installation runs without any user input and uses the configuration file to obtain the installation information. This section contains the following topics:

- "Creating the Installer Configuration File" on page 22
- ["Example of an Installer Configuration File" on page 23](#page-22-0)
- ["Modifying the Installer Configuration File" on page 23](#page-22-0)
- ["Silent Installation Using the Installer Configuration File" on page 24](#page-23-0)

### **Creating the Installer Configuration File**

The installer configuration file is created when you use the savestate option with the setup command to start an interactive installation. During the interactive installation, your input is collected and stored in the configuration file you specified. This forms the template for silent installation, which you can use later to install the product on one or more systems. If needed, you can modify the installer configuration file.

The syntax for creating an installer configuration file is as follows:

For graphical method:

<span id="page-22-0"></span>./setup --savestate

**Note –** Type **setup --savestate** to create the installer configuration file using the GUI method on Windows.

For command-line method:

```
./setup --console --savestate
```
**Note –** Type **setup --console --savestate** to create the installer configuration file using the CLI method on Windows.

### **Example of an Installer Configuration File**

An installer configuration file in Windows looks similar to the following:

```
[STATE_BEGIN Sun Java System Web Proxy Server
4a5680c3c6f14d78d04ac0cc0ca24780ec56c5a6]
defaultInstallDirectory = C:\\Sun\\ProxyServer40
currentInstallDirectory = d:\\ProxyServer40
INSTALLATION_OPTION = CUSTOM
USE_BUNDLED_JRE = FALSE
JRE LOCATION = d:\\\jdk\\jreSELECTED_COMPONENTS = ProxyServer
ADMIN_UID = root
ADMIN NAME = adminADMIN_PWD = admin123
ADMIN_PORT = 8888
SERVER_NAME = jupiter.india.sun.com
PROXY UID = nobody
SERVER PORT = 8080
START_ON_BOOT = false
[STATE_DONE Sun Java System Proxy Server
4a5680c3c6f14d78d04ac0cc0ca24780ec56c5a6]
```
### **Modifying the Installer Configuration File**

You can modify the installer configuration file by editing the variables and values described in "Modifying the Installer Configuration File" on page 23.

| Variable Name           | Valid values (if<br>applicable) | Content                                                              |
|-------------------------|---------------------------------|----------------------------------------------------------------------|
| currentInstallDirectory |                                 | Selected installation directory path                                 |
| SELECTED COMPONENTS     |                                 | List of product components selected for installation                 |
| JRE LOCATION            |                                 | Selected J2SE™ installation directory path                           |
| ADMIN UID               | Valid user ID                   | Valid UNIX user ID to run administration server                      |
| ADMIN PORT              | $1 - 65535$                     | Valid port to run the administration server                          |
| ADMIN NAME              |                                 | Administrator user name for initial administrator server<br>instance |
| ADMIN PASSWD            |                                 | Administrator password for initial server instance                   |
| PROXY UID               | Valid user ID                   | Valid UNIX user ID to run the proxy instance server                  |
| PROXY PORT              | $1 - 65535$                     | Valid default port to run the proxy instance server                  |

<span id="page-23-0"></span>**TABLE 1–2** Installer Configuration File Variables

### **Silent Installation Using the Installer Configuration File**

### ▼ **Steps for installing Proxy Server in Silent Mode**

- **Review the configuration file and verify that it contains what you want to use for your silent installation. 1**
- **Copy your installer configuration file to each system where you plan to install the Proxy Server 2 software.**
- **Copy the Proxy Server installation files to each system where you plan to install the Proxy Server 3 software.**
- **Navigate to the directory where you copied the installation files and your installer configuration file. 4**
- **Start silent installation at the command line using the following command format: 5**

**./setup --silent** *config\_file*

**Note –** Type **setup --silent** *config\_file* to start the silent installation on Windows.

The installation program reads the specified *config\_file*, checks for adequate disk space, then installs the product based on the data in *config\_file*.

<span id="page-24-0"></span>When the prompt is returned, the silent installation is complete and the installation components are installed on your systems.

You can view the installation log files. For information on the log file paths, see "Installation Log Files" on page 25.

For information about starting the administration server, see "Starting the Administration Server" on page 25.

## **Installation Log Files**

You can view the installation log files at:

- Install log for Solaris SPARC, x86 and Linux: \$*install\_dir*/setup/Sun\_Java\_System\_Proxy\_Server\_install.log
- Install log for Windows: %install\_dir%\\setup\\Sun Java System Proxy Server install.log
- Low level log:
	- For Solaris SPARC and x86 root user:

/var/sadm/install/logs/Sun\_Java\_System\_Proxy\_Server\_install.*timestamp*

■ For Solaris SPARC and x86 non-root user:

/var/tmp/Sun\_Java\_System\_Proxy\_Server\_install.*timestamp*

■ For Linux root user:

/var/opt/sun/install/logs/Sun\_Java\_System\_Proxy\_Server\_install.*timestamp*

■ For Linux non-root user:

/var/tmp/Sun\_Java\_System\_Proxy\_Server\_install.*timestamp*

■ For Windows:

%tmp%\\Sun\_Java\_System\_Proxy\_Server\_install.*timestamp*

## **Starting the Administration Server**

To start and configure your Proxy Server, you need to have an administration server running on your system.

## <span id="page-25-0"></span>**To start the administration server**

## **Steps To Start the Administration Server**

**Change to the** proxy-admserv **directory under your server root directory and start the administration server by typing ./start**. **1**

**Note –** You can start the administration server on Windows in any one of the following ways:

- Select the Start menu -> Programs -> Sun Microsystems -> Sun Java System Web Proxy Server 4, and choose Start Admin Server
- From the Services item in the Control Panel
- At the command prompt, go to the proxy-admserv directory under your server root directory and start the administration server by typing **start**.
	- Once you have started the administration server, you need to connect to it.

#### **Using a browser that supports frames and JavaScript, enter the following URL for the administration server: 2**

#### http://*server-name:administration\_port*

In the above URL, use the port number of the administration server that you specified during installation. You will be prompted for a user name and password.

**Enter your administration user name and password.The Server Administration page appears. 3**

You can now configure your Proxy Server. For more information on configuring and using the Proxy Server, see the Proxy Server *Administration Guide*.

<span id="page-26-0"></span>**CHAPTER 2** 2  $\bullet$   $\bullet$ 

# Uninstalling Sun Java SystemWeb Proxy Server

This chapter describes how to uninstall the Sun Java System Web Proxy Server. You can uninstall interactively or use the silent mode.

This chapter contains the following sections:

- "About Uninstalling" on page 27
- ["Modes of Uninstallation" on page 28](#page-27-0)
- ["Uninstallation Log Files" on page 30](#page-29-0)

## **About Uninstalling**

The uninstall command allows you to specify the method of uninstallation.

The uninstall command syntax is as follows:

./uninstall[--console][--silent][--help][--javahome]

"About Uninstalling" on page 27 describes the uninstall command options for all uninstallation methods.

| Option                | Description                                                                 |
|-----------------------|-----------------------------------------------------------------------------|
| ./uninstall           | Runs uninstallation using GUI method.                                       |
| ./uninstall --console | Runs uninstallation using the command-line method.                          |
| ./uninstall --silent  | Runs uninstallation in silent mode.                                         |
| ./uninstall --help    | Displays the available command-line arguments for the uninstall<br>command. |

**TABLE 2–1** Options for the uninstall Command

<span id="page-27-0"></span>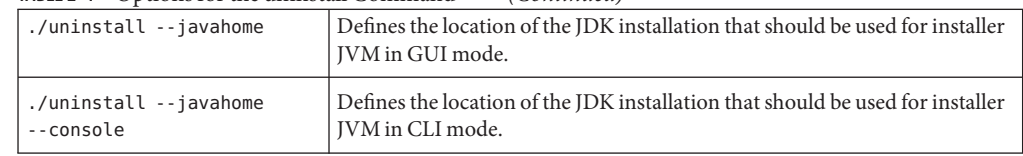

**TABLE 2–1** Options for the uninstall Command *(Continued)*

## **Modes of Uninstallation**

There are three modes of uninstalling the product:

- "Uninstalling in GUI Mode" on page 28
- ["Uninstalling in CLI Mode" on page 29](#page-28-0)
- ["Uninstalling in Silent Mode" on page 30](#page-29-0)

## **Uninstalling in GUI Mode**

The uninstallation program prompts you using a sequence of graphical screens. This is the default method when you invoke the uninstallation program without options:./uninstall

## **To Uninstall in GUI Mode**

- **Change to the installation directory. 1**
- **Type** ./uninstall **to start the server uninstallation 2**

**Note –** You can uninstall the Proxy Server on Windows using either of the following ways:

- Type uninstall at the command prompt.
- Select Start menu ->Programs -> Sun Microsystems -> Sun Java System Web Proxy Server, and choose Uninstall.

A Welcome screen is displayed. Click Next. The Ready to Uninstall page is displayed. The product name, installation path, and the space reclaimed are displayed.

#### **Click Uninstall Now to start uninstalling the Proxy Server or click Cancel to exit the uninstallation wizard. 3**

The uninstallation summary is displayed that provides the status of the uninstallation. You can view the uninstallation log files. For information on the log file paths, see ["Uninstallation Log](#page-29-0) [Files" on page 30.](#page-29-0)

- **Click Details to view the uninstall log file. 4**
- **Click Dismiss to close the log. 5**

<span id="page-28-0"></span>**Click Close to close the uninstallation wizard. 6**

## **Uninstalling in CLI Mode**

The uninstallation program prompts you using a sequence of command-line prompts and messages. To activate the interactive command-line mode, invoke the uninstallation program using the -console option:./uninstall --console.

## **To Uninstall in CLI Mode**

- **Change to the installation directory . 1**
- **Type ./uninstall --console to start the server uninstallation. 2**

Type **uninstall --console** to start a command-line installation on Windows.

The uninstallation program requires you to provide configuration preference settings that are used while uninstalling the server.

The uninstallation program consists of one or more selections that provide you with information, and allows you to enter preferences that determine how the Proxy Server is uninstalled.

When you are presented with the following questions, the uninstallation process pauses to allow you to read the information that has been presented. When you are ready, press Enter to continue.

Some questions require more detailed information that you are required to type. The question may have a default value that is displayed inside brackets []. If you want to accept the default answer, press the Enter or Return key. If you want to provide a different answer, type it at the command prompt and then press Enter.

**AWelcome screen is displayed. Press Enter to continue the uninstallation. 3**

The product name, installation path, and the space reclaimed are displayed.

**Select option 1 to start the uninstallation, option 2 to start the uninstallation program all over again, or option 3 to exit the uninstallation program. 4**

The uninstallation details are displayed once the uninstallation process is completed.

You can view the uninstallation log files. For information on the log file paths, see ["Uninstallation Log Files" on page 30.](#page-29-0)

**Click option 2 to exit the uninstallation program or click option 1 to view the uninstall log file.** Press Enter or Return to continue viewing the log file or type **q** to exit the log file. **5**

## <span id="page-29-0"></span>**Uninstalling in Silent Mode**

You can uninstall in the silent mode at the command line using the following command format:

.**/uninstall --silent**

When the prompt is returned, the silent uninstallation is complete. You can view the uninstallation log files. For information on the log file paths, see "Uninstallation Log Files" on page 30.

## **Uninstallation Log Files**

You can view the uninstallation log files at:

- Uninstall log for Solaris SPARC, x86 and Linux: \$*install\_dir*/setup/Sun\_Java\_System\_Proxy\_Server\_uninstall.log
- Uninstall log for Windows: %install\_dir%\\setup\\Sun Java System Proxy Server uninstall.log
- Low level log.
	- For Solaris SPARC and x86 root user:
		- /var/sadm/install/logs/Sun\_Java\_System\_Proxy\_Server\_uninstall.B*timestamp*
	- For Solaris SPARC and x86 non-root user:

/var/tmp/Sun\_Java\_System\_Proxy\_Server\_uninstall.B*timestamp*

■ For Linux root user:

/var/opt/sun/install/logs/Sun\_Java\_System\_Proxy\_Server\_ uninstall.B*timestamp*

- For Linux non-root user: /var/tmp/Sun\_Java\_System\_Proxy\_Server\_uninstall.B*timestamp*
- For Windows:

%tmp%\\Sun\_Java\_System\_Proxy\_Server\_uninstall.B*timestamp*

<span id="page-30-0"></span>**CHAPTER 3** 3

# Migrating From Version 3.6

This chapter contains migration information to help you understand the changes that take place when you migrate your Proxy Server from version 3.6.

This chapter contains the following information:

- "Migrating Settings and Data" on page 31
- ["Overview of Changes in Proxy Server" on page 33](#page-32-0)

## **Migrating Settings and Data**

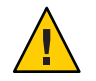

**Caution –** Shut down the server instance that you want to migrate. The port number of this server instance is migrated.

## **To migrate the server instance**

- **In the Administration Server page, click the Server tab. 1**
- **Click Migrate Server. 2**
- **Enter the server root of the server from which you want to migrate, and click Search. 3**

For example:

/space/proxyserver\_3\_6

Proxy Server detects whether there are server instances installed in the directory you specified, and displays the servers you can migrate in the section called Installed Servers.

**Note –** The Administration Server cannot be migrated. Direct migration from a Proxy Server version lower than 3.6 is not supported. You must first migrate your legacy server to Proxy Server 3.6, and then to Proxy Server 4.

#### **Select a server from the drop-down list, and click Migrate. 4**

The Migration parameters page is displayed. The sections that are displayed depend on the features Proxy Server is using and which components you installed. The following sections of parameters are possible:

- **General.** This section allows you to specify the server name and the UNIX user name.
	- **Server name.** Specify the name of the new Proxy Server instance.
	- **User.** (UNIX) Specify the UNIX user name that runs the new server instance. The default is the user name of the server instance as specified in the magnus.conf file of the old server if the administration user of the Proxy Server 4 installation is root. Otherwise, it is set to the Proxy Server 4 administration user name.

**Users and Groups.** The migration tool checks in the dbswitch.conf file whether a local database is configured for the 3.6 instance and displays this section. You can export the local database to LDIF using the following option:

**Export Localdb to LDIF File.** Specify whether you want your local database exported to an LDIF file.

**Keys and Certificates.** This section is displayed only if security (SSL) is enabled on the Proxy Server 3.6 instance. Certificates are migrated from the 3.6 versions to the supported NSS format. The old key password has to be provided.

- **Cache Settings.** You can specify the cache directory and capacity.
	- **Cache directory.** Specify a new cache directory for the migrated server. The value <default> corresponds to *ProxyServer4\_installroot*/*ProxyServer\_name*/cache.
	- **Cache capacity.** Specify the capacity of the cache to be configured on the server. The cache size can range between 125 MB to 32000 MB. The default value of the cache capacity field on UNIX is the capacity of the Proxy Server 3.6 instance that is being migrated whereas on Windows the field displays 125 MB.

#### **Click the Migrate button. 5**

The Migration Log page appears. It shows the results of the migration, whether the migration succeeded or failed. It includes the parameters successfully migrated and the parameters you need to migrate manually. It also includes information about database settings and configuration file creation and shows any features of the 3.6 server that are not supported in the new version.

The log page displays Assimilation Complete if the migration succeeded. The new server was created, but not started. To run the old instance in parallel with the new server instance, change <span id="page-32-0"></span>the port number of the new server before starting it. To configure the migrated server using the Server Manager interface, click the Configure Migrated Server button.

The log page displays Assimilation Failed if migration failed. If an error is encountered at any stage of the migration process, migration stops. Error messages provide information that will help you diagnose and fix any problems, so you can then retry migration.

## **Overview of Changes in Proxy Server**

When you migrate information from Proxy Server 3.6 to Proxy Server 4, changes are made in the following areas:

■ Command line scripts

If you have made modifications to your start or stop scripts in your 3.6 server, those changes will not be carried forward by the migration program. This applies to the reconfig, restart, and rotate scripts also.

The following table lists the command line scripts that are available in Proxy Server 4.

| Command line scripts                       | Descriptions                                                                                                    |  |
|--------------------------------------------|----------------------------------------------------------------------------------------------------|--|
| start, startsvr.bat                        | Starts a server instance.<br>ш<br>Each server instance has its own start script.<br>п                                 |  |
| stop, stopsvr.bat                          | Stops a server instance.<br>п<br>Each server instance has its own stop script.<br>п                                   |  |
| restart                                    | Restarts a server instance.                                                                                           |  |
| reconfig                                   | Dynamically reconfigures the server without restarting it.                                                            |  |
| rotate                                     | Rotates logs.                                                                                                    |  |
| start-sockd<br>stop-sockd<br>restart-sockd | Starts a SOCKS server instance.<br>п<br>Stops a SOCKS server instance.<br>п<br>Restarts a SOCKS server instance.<br>п |  |

**TABLE 3–1** Command line scripts

■ Configuration files

**TABLE 3–2** Configuration files

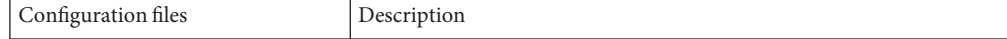

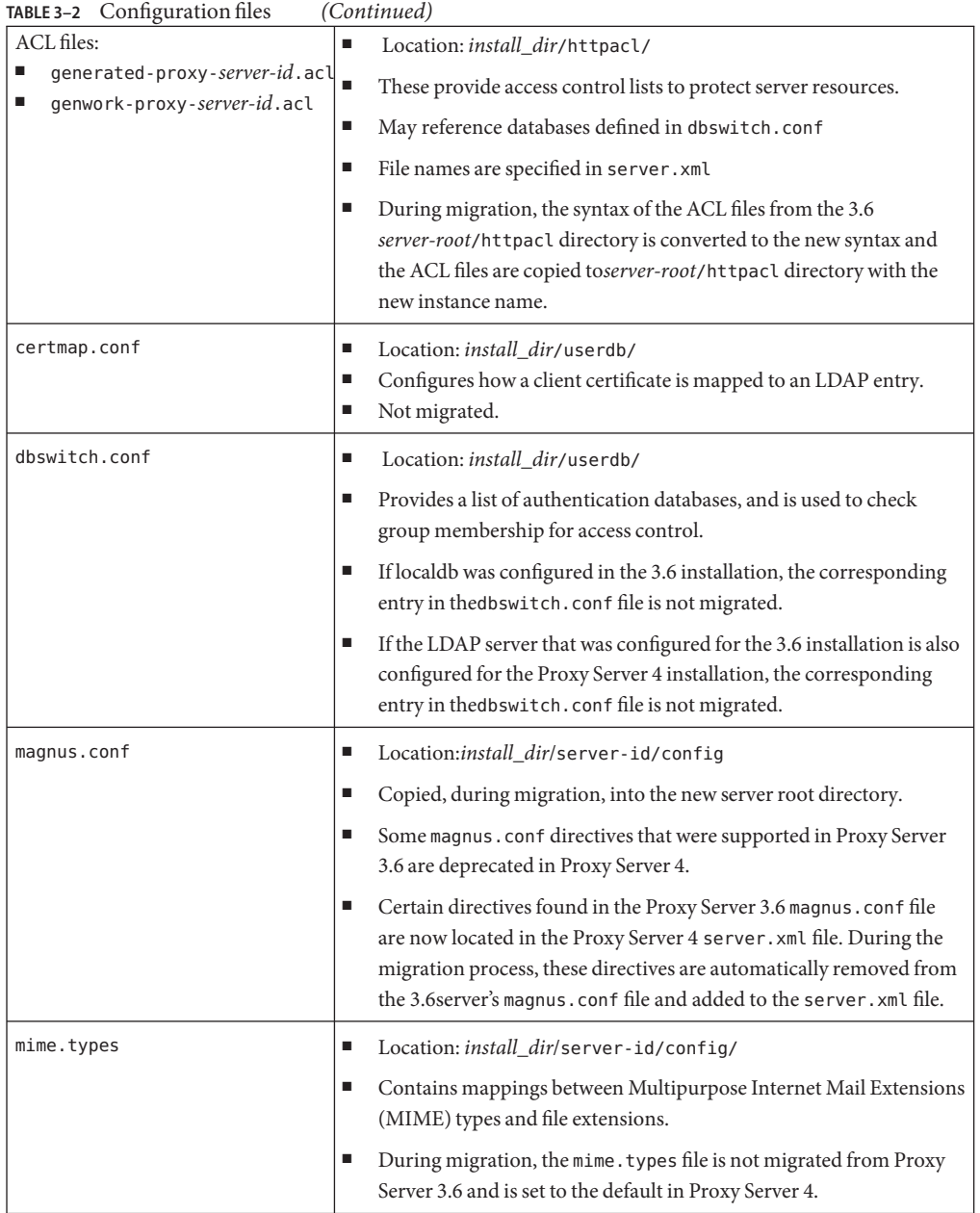

<span id="page-34-0"></span>

| TABLE 3-2 Configuration files                                                                 | (Continued)                                                                                                    |
|-----------------------------------------------------------------------------------------------|----------------------------------------------------------------------------------------------------|
| obj.conf                                                                                      | Location: install_dir/server-id/config/<br>п                                                                                                    |
|                                                                                               | Defines server plug-ins library initialization and server parameters<br>ш<br>and contains instructions for the server about how to handle<br>requests from clients.                                                                                                    |
|                                                                                               | During migration, Proxy Server 4 loads built-in load module<br>п<br>functions from the new installation directory while custom modules<br>continue to be loaded from the old installation directory.                                                                                   |
| server.xml                                                                                    | Location: install_dir/server-id/config/<br>п                                                                                                    |
|                                                                                               | Contains most of the server configuration.<br>ш                                                                                                    |
|                                                                                               | During migration, the server. xml file is created in the new Proxy<br>п<br>Server 4 instance and contains information from the following files:<br>- magnus.conf<br>- obj.conf<br>File cache parameters are set to default values in the FILECACHE<br>element of the server, xml file. |
| *.clfilter<br>obj.conf.clfilter<br>ш<br>magnus.conf.clfilter<br>■<br>server.xml.clfilter<br>п | Location: install_dir/server-id/config/<br>п<br>The obj.conf.clfilter and magnus.conf.clfilter are copied<br>п<br>during migration.<br>The server.xml.clfilter is created.<br>ш                                                                                                    |
| access log<br>ш<br>error log<br>■<br>socks log<br>ш                                           | During migration, new logs are created.                                                                                                    |

■ The following directives in the magnus . conf file are mapped to the server. xml :

- ServerName
- Port
- Ciphers
- SSL3Ciphers
- Certfile
- SSL2
- SSL3
- SSLClientAuth
- ACLFile

The following directives in the magnus . conf file are not migrated:

- LoadObjects
- RootObject
- LDAPConnPool
- SearchDepth
- DynGroups
- SearchTimeLimit
- BindTimeLimit
- LdapCheckUp
- Certfile
- CertificateChecking
- ProcessLife

The following init directives in the obj.conf file are mapped to server.xml:

- init-cache
- init-partition
- tune-gc

The int-urldb, and init-batch-update directives in the obj.conf file are not migrated.

- The init-dns-cache SAF is migrated in the Proxy Server 4 instance as host-dns-cache-init with a different set of parameters. The obj.conf file of the migrated instance will now contain Init fn="host-dns-cache-init" cache-size="1024" expire="1200" negative-dns-cache="yes".
- The 3.x certificates are migrated to NSS format.
- The local database settings of the 3.6 Server are converted to . ldif files.
- The newgc.conf, ns-cron.conf, and ras.conf files are not migrated.
- The socks5.conf, bu.conf, snmp.conf, icp.conf, parent.pat, and parray.pat files are migrated.
- Cron settings are not migrated.

# <span id="page-36-0"></span>Index

## **C**

CLI installation, [19-22](#page-18-0) uninstallation, [29](#page-28-0) command line scripts, [33](#page-32-0) configuration files, [33](#page-32-0) creating, custom NSAPI plugins, [7](#page-6-0) custom installation, [15](#page-14-0) custom, NSAPI plugins, [7](#page-6-0)

### **D**

directives, not migrated, [35](#page-34-0)

### **E**

express installation, [15](#page-14-0)

### **G**

GUI installation, [15-18](#page-14-0) uninstallation, [28-29](#page-27-0) gunzip, [13](#page-12-0)

#### **I**

installation modes, [14-25](#page-13-0)

installer configuration file creating, [22-23](#page-21-0) modifying, [23](#page-22-0) variables, [23](#page-22-0) installing CD, [12](#page-11-0) web site, [13](#page-12-0)

**J**

JRE(1.5.0\_12), [17](#page-16-0)

### **L**

log files installation, [25](#page-24-0) uninstallation, [30](#page-29-0)

## **M**

migration, settings and data, [31-33](#page-30-0)

#### **N**

NSAPI plugins, custom, [7](#page-6-0)

### **O**

options for the setup command, [14](#page-13-0) for the uninstall command, [27](#page-26-0)

### **P**

proxy-admserv, [26](#page-25-0)

#### **R**

reconfig, [33](#page-32-0) restart, [33](#page-32-0) restart-sockd, [33](#page-32-0) rotate, [33](#page-32-0)

### **S**

./setup, [15](#page-14-0) ./setup --console, [15](#page-14-0) ./setup --console --javahome, [15](#page-14-0) ./setup --console --savestate, [15](#page-14-0) ./setup --help, [15](#page-14-0) ./setup --id, [15](#page-14-0) ./setup --javahome, [15](#page-14-0) ./setup --savestate, [15](#page-14-0) ./setup --silent config-file, [15](#page-14-0) silent installation, [22-25](#page-21-0) uninstallation, [30](#page-29-0) start, [33](#page-32-0) start-sockd, [33](#page-32-0) starting administration server, [25](#page-24-0) startsvr.bat, [33](#page-32-0) startup on boot, [18](#page-17-0) statefile, [15](#page-14-0) stop, [33](#page-32-0) stop-sockd, [33](#page-32-0) stopsvr.bat, [33](#page-32-0)

**T**

tar, [13](#page-12-0)

#### **U**

./uninstall, [27](#page-26-0) ./uninstall --console, [27](#page-26-0) ./uninstall --help, [27](#page-26-0) ./uninstall --javahome, [28](#page-27-0) ./uninstall --javahome --console, [28](#page-27-0) ./uninstall --silent, [27](#page-26-0)